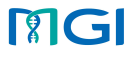

# MGI FluTrack User Manual

Cat. No.: 970-000225-00

Software Version: V1.0

Manual Version: 1.0

For Research Use Only. MGI Tech Co., Ltd. All rights reserved

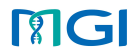

# Revision History

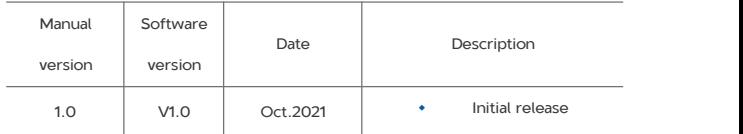

Note: Please download the latest version of the manual and use it with the

corresponding software.

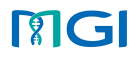

# Contents

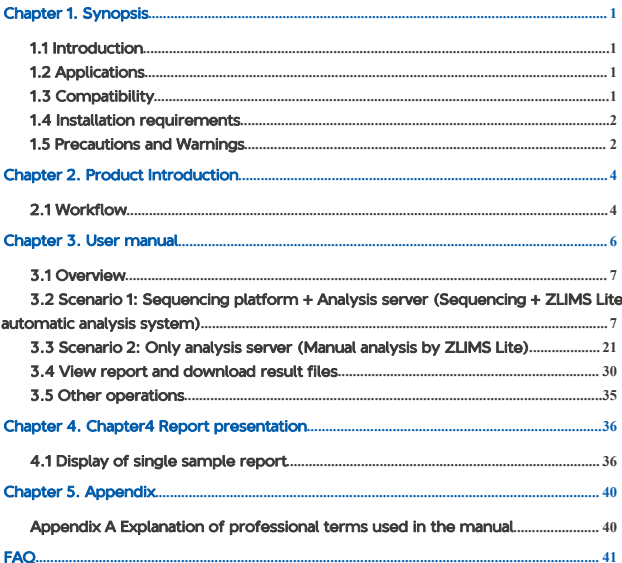

# MGI

# <span id="page-3-0"></span>Chapter 1. Synopsis

# <span id="page-3-1"></span>1.1 Introduction

MGI FluTrack is an MGI self-developed and MPS-concentrated data process software for identification, assembly and phylogenetic analysis of Influenza. MGI FluTrack uses SOAPnuke to complete quality control of raw data, QC processing include removal of sequences with low quality, sequences with n rate exceed, sequences with adapter, and primers in sequences are removed using custom scripts. MGI FluTrack complete alignment and virusidentification based on algorithms such as BWA and self-developed virus identification method. For influenza positive sample, reads are assembled using custom software IAP and assembled contigs of influenza will be used for phylogenetic analysis.

## <span id="page-3-2"></span>1.2 Applications

This software is only applicable for high-throughput sequencing data analysis of this kit:

MGIEasy Respiratory Microorganisms Genome Amplification Kit.

### <span id="page-3-3"></span>1.3 Compatibility

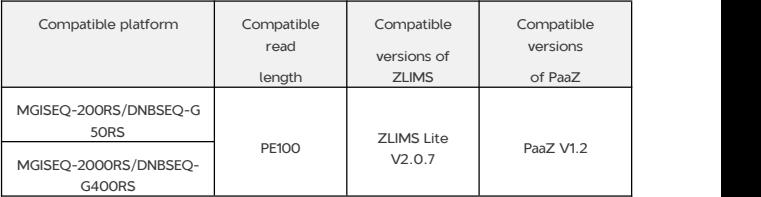

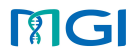

### <span id="page-4-0"></span>1.4 Installation requirements

The software needs to be installed on following MGI bioinformatics analysis products:

- Platform of microorganisms fast Identification.
- Platform of microorganisms fast identification and assembly evolution.
- MegaBOLT Bioinformatics analysis accelerator (Workstation server).
- **•** DNA Signature Identification System.
- **ZTRON Pro Appliance.**

## <span id="page-4-1"></span>1.5 Precautions and Warnings

- 1) This product is only used for scientific research purposes, not for clinical diagnosis.
- 2) This manual and the information contained within are proprietary to MGI Tech Co., Ltd. (hereinafter called MGI), and ate intended solely for the contractual use of its customer in connection with the use of the product described herein and for no other purpose. Any person or organization can not entirely or partially reprint, copy, revise, distribute or disclose to others the manual without the prior written consent of MGI. Any unauthorized person should not use this manual.
- 3) MGI does not make any promise of this manual, including (but not limited to) any commercial of special purpose and any reasonable implied guarantee. MGI has taken measures to guarantee the correctness of this manual. However, MGI is notresponsible for missing parts in the manual and reserves the right to revise the manual and the software, so as to improve the reliability, performance or design.
- 4) Figures in this manual are all illustrations. The contents might be slightly different from the software, please refer to the software purchased.
- 5) Intel® is trademark of Intel Corporation or its subsidiaries in the U.S. and/ or other countries. Other names and brands mentioned in this manual may be claimed as the property of others.

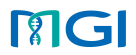

- 6) If you have other questions, please contact MGI technical support: [MGI-service@mgi-tech.com](mailto:MGI-service@mgi-tech.com) or contact Bioinformatics Team: P\_MGIBIOINFO\_[PROD@mgi-tech.com](mailto:P_MGIBIOINFO_PROD@mgi-tech.com).
- 7) The operating examples in this user manual do not apply to the ZTRON Pro Appliance product. For getting information on the operation of the software product on the ZTRON Pro, please refer to the user manual for ZTRON Pro Appliance.

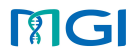

# <span id="page-6-0"></span>Chapter 2. Product Introduction

## <span id="page-6-1"></span>2.1 Workflow

MGI FluTrack is an automatic analysis software based on Linux operating system, which includes data filtering and quality control, identification of influenza A/B, assembly of influenza genome, phylogenetic analysis and report generation, the figure below is the overall workflow of MGI FluTrack:

# MGI

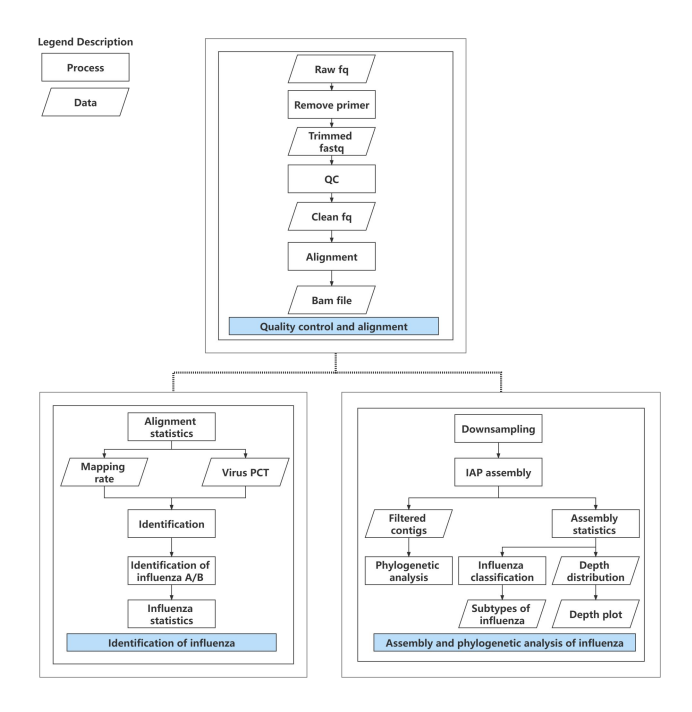

Figure 2-1 Workflow of MGI FluTrack

## 2.1.1 Data filtering and quality control

Raw data is the regular FASTQ format. If you set the [Split Data] value in the input form, the software will perform the downsampling process on the raw FASTQ data, otherwise it will use

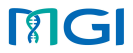

5M data by default. Then the software will filter the low-quality sequences and the sequences with excessive N, and retain high-quality sequences for subsequent analysis.

#### 2.1.2 Identification of influenza A/B

MGI FluTrack aligns clean data to influenza database use bwa, based on the alignment result, software will output the proportion of influenza A&B/GAPDH/Lambda\_DNA and calculate the influenza pct and then identifies the positive or negative states of influenza A&B according to the threshold.

#### 2.1.3 Assembly of influenza genome

If the input sample is identified as influenza positive, MGI FluTrack will complete influenza assembly use self-developed program IAP and output filtered contigs of each influenza genome segment.

## 2.1.4 Phylogenetic analysis

MGI FluTrack will complete phylogenetic analysis of positive samples with assembled influenza genome contigs.

#### 2.1.5 Report generation

Generate HTML report of input sample with Python script.

# <span id="page-8-0"></span>Chapter 3. User manual

MGI FluTrack manages the entire process of sample input and output through the ZLIMS-MGI

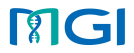

lab information management system. The following introduces the operation guide for using the

MGI FluTrack analysis software based on the ZLIMS system.

# <span id="page-9-0"></span>3.1 Overview

### 3.1.1 Introduction

This chapter describes how to start MGI FluTrack analysis based on the ZLIMS-MGI system.

Please read this manual carefully before using ZLIMS-MGI to ensure correct analysis.

### 3.1.2 Applications

MGIEasy Respiratory Microorganisms Genome Amplification Kit.

### 3.1.3 Operational environment

The server has been configured with the required system environment such as Linux.

If using Chrome browser to login ZLIMS, the browser version should be between 63.0 and

92.0, which ensures FTP folder can be browsed correctly.

# <span id="page-9-1"></span>3.2 Scenario 1: Sequencing platform + Analysis server (Sequencing + ZLIMS Lite automatic analysis system)

The operation consists of five steps: Login to ZLIMS system, Download the sample template, Fill in and import the sample template, Sequencing on the platform and Task status monitoring and viewing. The sequencing task will be started when the operation of sequencing on the platform is completed, and the bioinformatics analysis will be triggered automatically after the sequencing is completed. When the analysis task status icon turns as  $\bullet$  , it indicates that the task is complete and users can check the report (See section 3.4 for details).

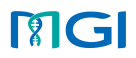

## 3.2.1 Step 1: Login to ZLIMS system

Double-click the MGI ZLIMS shortcut on the desktop to enter the ZLIMS system login

 $interface$  enter the account ID and password (Figure 3-1), and click Login to enter the main

interface (Figure 3-2).

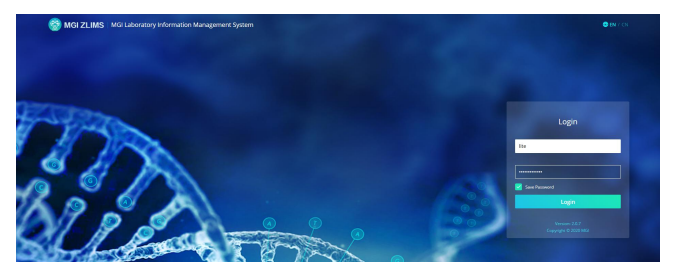

Figure 3-1 Login interface of

#### **ZLIMS**

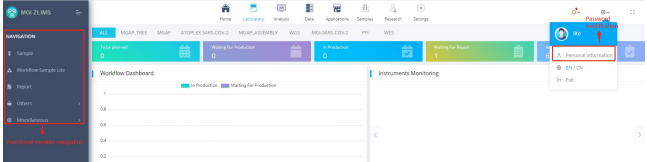

Figure 3-2 Main interface of ZLIMS

#### Note: We recommend that users should change the personal password after

logging into the system: Click the gear icon in the upper right corner [Settings]-[Personal Information]-[Password]

## 3.2.2 Step 2: Download the sample template

Click the options in NAVIGATION: [Miscellaneous]-[Sample Template Lite], enter the sample

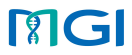

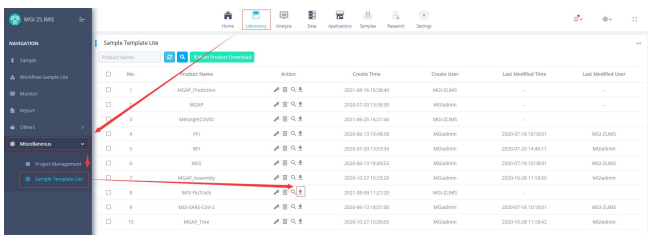

template configuration interface, and select MGI FluTrack template to download (Figure 3-3).

Figure 3-3 MGI FluTrack sample template download

Open the MGI FluTrack sample template Excel, and you can see two worksheets, which are

[DNB Sample Entry] and [Analysis Sample Entry] respectively.

#### 3.2.3 Step 3: Fill in and import the sample template

Under the current scenario (3.2 Scenario 1), the sample import form only needs to fill in the DNB sample entry worksheet (Figure 3-4), there is no need to fill in the Analysis Sample Entry worksheet. This scenario means that the library is built offline, and DNB samples are directly used to sequence on the platform. After importing the form, the DNB sample starts directly from the Load DNB process, and the previous process is automatically completed.

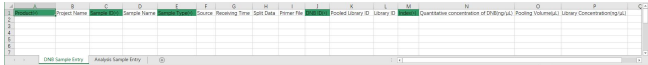

Figure3-4 MGI FluTrack sample template worksheet 1 "DNB Sample Entry" form

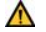

Excel notes:

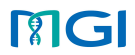

[1] Chinese template corresponds to Chinese system environment, English template corresponds to English system environment.

[2] The sample type of the imported data must already exist in the technical route under the MGI FluTrack product.

[3] In the template, the input fields with \* are required, and the fields without \* are optional. In the imported data, the required field must not be empty.

[4] One sample can only correspond to one barcode, the "Sample ID" in excel must be unique and the "Sample Name" in excel must be unique or empty (Figure 3-5).

[5] Cells in the excel cannot be merged, and spaces or special characters are not allowed in both ends of the string in the cells.

## [6] DNB sample entry (Figure 3-5):

- The sample information filled in can be identical with some sample information already entered in the system.
- **Library ID: Library's product number.**
- **Pooled Library ID: Pooling homogenized product number.**
- Split Data : The downsampling number of reads, the unit is K/M/G, for example: 1K/1M/1G, which means that the corresponding number of reads will be used for analysis, if not set, the 5M data will be used for analysis by default.
- **Primer file: Primer file of Multi-PCR**
- DNB ID: It cannot be the same as the DNB ID entered in the system, each lane can only allow one DNBID, and the DNB ID must be consistent with the DNB ID entered by the corresponding lane during sequencing (see 3.2.4 step 4-c).

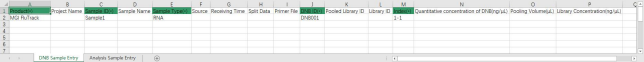

Figure 3-5 example for samples from the sample template (DNB Sample Entry)

Remarks:

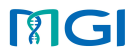

1) For the case of multiple samples, fill in multiple lines, as shown in Figure 3-6:

|                   |                 |                     |                             | $\sim$ |              |                                              |  |        |  | 3.8     |                                                                                                    |  |  |
|-------------------|-----------------|---------------------|-----------------------------|--------|--------------|----------------------------------------------|--|--------|--|---------|----------------------------------------------------------------------------------------------------|--|--|
|                   |                 |                     |                             |        |              | Source Receiving Time Split Data Primer File |  |        |  |         | DNB DH Pooled Library D Library 10 Indexity Cuantitative concentration of DNB hand.) Pooling Volume(al) Library Concentration(ng/g) |  |  |
|                   | MGI BuTock      |                     | Samplel                     |        | <b>FAW</b>   |                                              |  | DN9001 |  |         |                                                                                                    |  |  |
|                   | 3 MG RuTrack    |                     | Sample2                     |        | <b>P2-34</b> |                                              |  | DNBDD2 |  | $2 - 2$ |                                                                                                    |  |  |
|                   | 4 MGI FluTstack |                     | Sample3                     |        | PAV          |                                              |  | 010003 |  |         |                                                                                                    |  |  |
|                   |                 |                     |                             |        |              |                                              |  |        |  |         |                                                                                                    |  |  |
|                   |                 |                     |                             |        |              |                                              |  |        |  |         |                                                                                                    |  |  |
|                   |                 |                     |                             |        |              |                                              |  |        |  |         |                                                                                                    |  |  |
| <b>All Street</b> |                 | <b>MAR Samele F</b> | <b>Leabrin Samula Foire</b> |        | $\omega$     |                                              |  |        |  |         |                                                                                                    |  |  |

Figure 3-6 example for multiple samples

2) For the situation in which the same sample is sequenced for multiple times, ZLIMS supports the same sample to be used for multiple times. The sample ID can be repeated, but the DNB ID cannot be repeated, as shown in Figure 3-7:

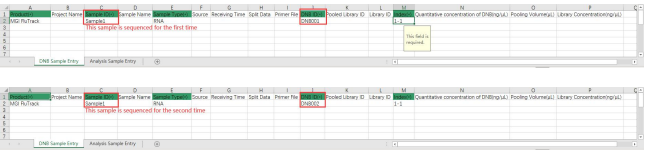

Figure 3-7 example for the situation when a sample is sequenced for multiple times After the DNB Sample Entry sheet of the sample template is completed, return to the [Sample] interface, click [Import], there will be a pop-up box, then click [Browse] to select the sample template Excel file to be imported. In the *[Choose Sheet]* filed, select *[DNB Sample* Entry], as shown in Figure 3-8-a, and then click [Upload] and wait, there will be a "Import Success" sign in the pop-up box, which means that information from multiple samples have been imported into the system (Figure 3-8-b).

# **RIGI**

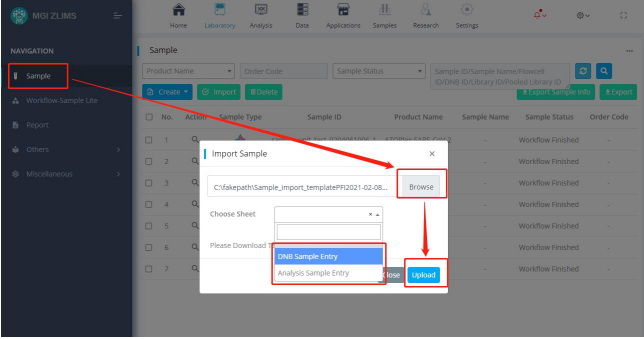

Figure 3-8-a Sample information import interface

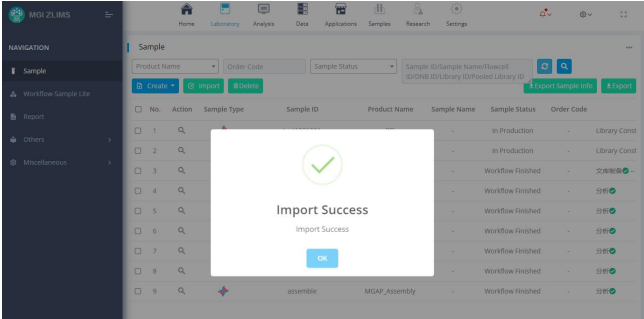

Figure 3-8-b Sample information imported successfully

Refresh the **[Sample]** interface, and you can see that the Library Construction, Pooling, and

Make DNB are all completed <sup>(3)</sup> (Figure 3-9).

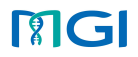

| <b>MOI ZLIMS</b><br>Ξ  |                |              |                               | ñ<br>Home.          | Laboratory    | Θ<br>н<br>Anaves<br>Oats | ю<br>Applications                                                         | 赴<br>Samples<br>Repearch          | $\odot$<br>Settings      |          |        |                |                                            | d.     | 0.4                              | $\Omega$          |
|------------------------|----------------|--------------|-------------------------------|---------------------|---------------|--------------------------|---------------------------------------------------------------------------|-----------------------------------|--------------------------|----------|--------|----------------|--------------------------------------------|--------|----------------------------------|-------------------|
| <b>NAVIGATION</b>      | Sample         |              |                               |                     |               |                          |                                                                           |                                   |                          |          |        |                |                                            |        |                                  | $\sim$            |
| Il sangle              | Product Name   |              | order code                    |                     | Sample Status |                          | Sample ID/Sample Name/Flowcell<br>IDIDNIS IDILibrary IDI7ooled Library ID |                                   | $\left  \circ \right $ a |          |        |                |                                            |        |                                  |                   |
| A Workflow Sample Lite |                |              | D Create * G Import   Blocker |                     |               |                          |                                                                           |                                   |                          |          |        |                |                                            |        | A biport sample info.   A biport |                   |
| <b>B</b> Monitor       |                |              | C No. Action Sample Type      | Sample ID           | Product Name  |                          | Sample Marie Project Name                                                 | Sample Status                     | Onder Code               | Warkflow | todex. |                | Library D Pooled Library ID DNS ID Lane ID |        |                                  | Plowcell          |
| <b>B</b> Roott         | 0 <sup>1</sup> | $\circ$      |                               | erner.              | PFI           | $\sim$                   | $\sim$                                                                    | Workfow Finished MG00000359 日新春   |                          |          | ×.     |                |                                            |        |                                  | $\sim$            |
| <b>A</b> Others        | $\Box$ 2       | $\circ$      |                               | EFItest             | RR            | $\sim$                   | $\sim$                                                                    | Workflow Financed MG00000057 RHTD |                          |          | $\sim$ | <b>Section</b> | $\sim$                                     |        | $\sim$                           | <b>Contractor</b> |
|                        | 0.3            | $\alpha$     |                               | third.20211109.1    | MGI Fluffrack |                          | $\sim$                                                                    | Workflow Finshed MG00000035 1999  |                          |          | -      |                |                                            |        |                                  |                   |
| @ Mocellancous         | 04             | $\mathbb{Q}$ |                               | third, 20211109, 10 | MSJ Fluttock  | $\sim$                   | $\sim$                                                                    | Workfow Finished MG00000356 SHIP  |                          |          | $\sim$ | $\sim$         | <b>COLLECT</b>                             | $\sim$ | <b>Contract Contract</b>         | $\sim$            |

Figure 3-9 Sample status

## 3.2.4 Step 4: Operation of Sequencing on the platform

Use the DNB ID in Step 3 of 3.2.2 to sequence on the platform. Take MGISEQ-200RS as an

example to show the specific operations as follows. For complete operations, see the sequencer

manual.

1) Click the login icon in the upper right corner of the sequencer to enter the login interface,

and fill in the **[User name]** and **[Password]** (Figure 3-10):

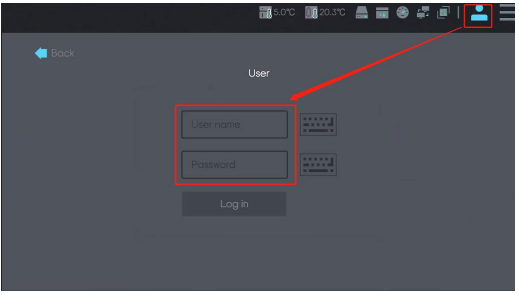

Figure 3-10 Login interface of sequencer

2) Click the  $\blacksquare$  and select the [Maintenance] option in the dropdown list (Figure 3-11-a).

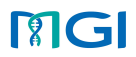

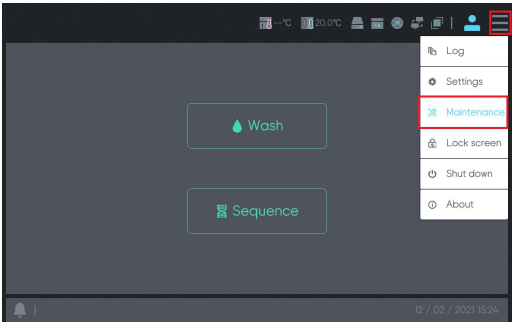

Figure 3-11-a Sequencing settings

3) Select the **[Import barcode]** option in the interface, check the **[Dual barcode]** box and

click [Import barcode] (Figure 3-11-b).

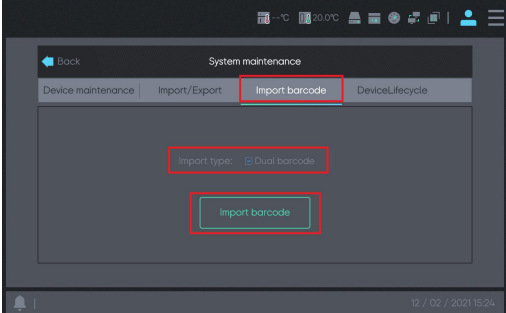

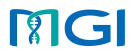

Figure 3-11-b Import barcode

4) Select the [UDB**\_**PF**\_**Adapter**\_**A(385-480)] (it must be placed in home directory of USB) directory in *[Exported directory]*, click *[Import]* button, then the barcode file will be

copied to the sequencer (Figure 3-11-c).

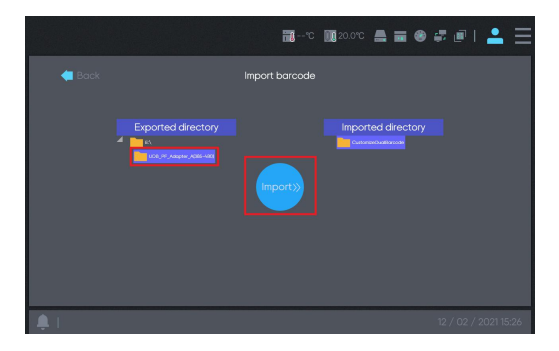

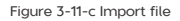

5) Following a successful import, click **[CustomizeDualBarcode]** directory, you can view the

imported barcode file (Figure 3-11-d, Figure 3-11-e).

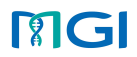

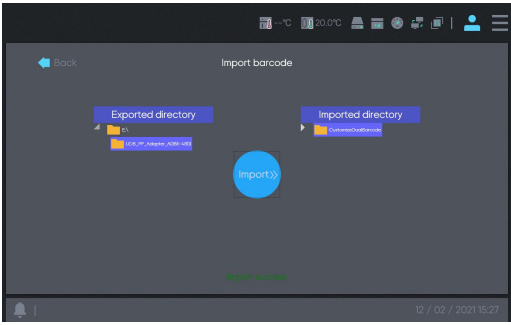

Figure 3-11-d Import barcode successfully

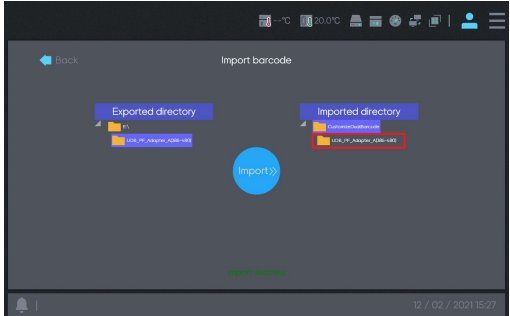

Figure 3-11-e Import barcode successfully

6) Click [Back] to enter the login interface, select the [Sequence] option (Figure 3-11-f).

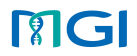

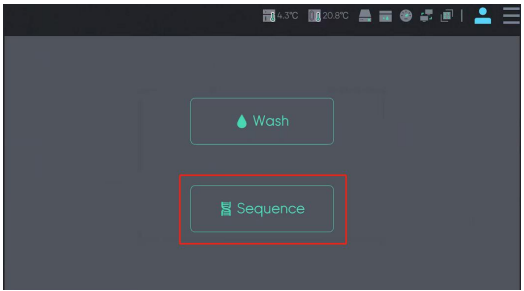

Figure 3-11-f Sequencing settings

7) After entering the interface, fill in **[DNB ID]** and **[Recipe]** select the **[Customize]**,

click to enter the Customize parameter settings (Figure 3-12).

Note: The DNB ID entered here must be consistent with the DNB ID in the [DNB Sample Entry] form of the analysis system.

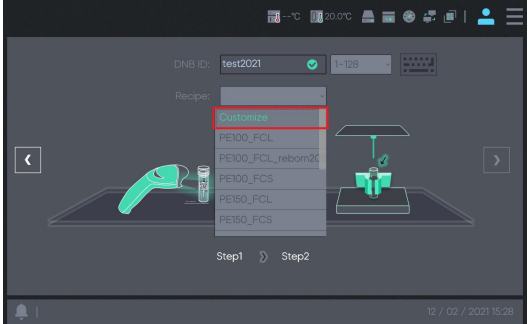

Figure 3-12 Sequencing Barcode scheme and sequencing scheme settings

# **MGI**

8) In the [Customize] interface, set [Start phase], [Read1], [Barcode], [Read2] and [Dual barcode] to [DNB loading], [100], [10], [100], [10] respectively. Check [Dual barcode sequencing] and [Lane1] in [Split barcode], [Barcode type] select **[UDB\_PF\_Adapter\_A(385-480)] file, click <b>the lead of the next step (Figure 3-12-a).** 

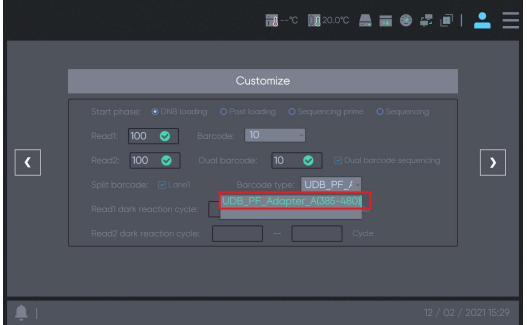

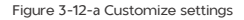

9) Go to the next step and fill in the **[Sequencing cartridge ID]** in the window, click  $\boxed{3}$ <sub>to</sub> enter the next step (Figure 3-13).

# **MGI**

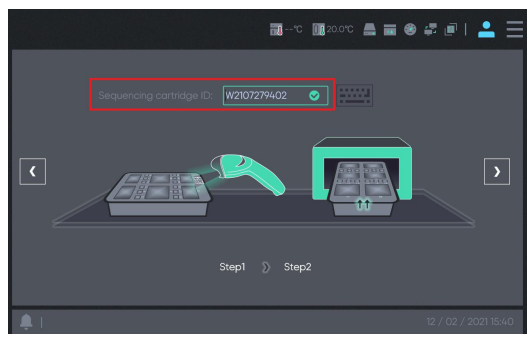

Figure 3-13 Fill in the sequencing cartridge ID

10) Go to the next step and fill in the sequencing slide ID in the **[Flow cell ID]** window, click

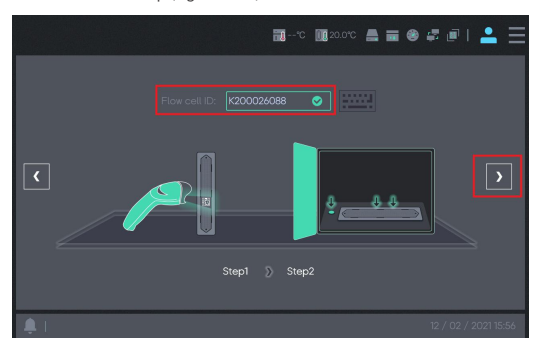

 $\boxed{1}$  to enter the next step (Figure 3-14).

- Figure 3-14 Fill in the Flow cell ID
- 11) Enter the last step, confirm the sequencing information on the interface, and click the

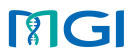

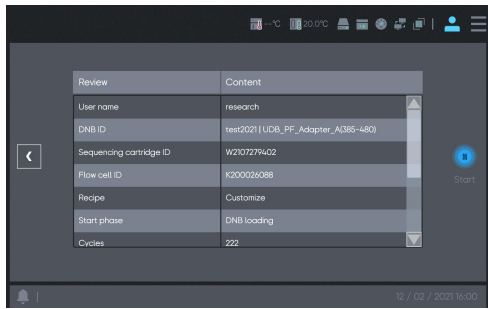

**[Start]** button on the right to start sequencing (Figure 3-15-a, Figure 3-15-b).

Figure 3-15-a Start of sequencing

|                         |                                                                                                 | <b>B-© B20.0℃ A B @ # @   ▲ 三</b>                                                                                                   |
|-------------------------|-------------------------------------------------------------------------------------------------|----------------------------------------------------------------------------------------------------|
| $\overline{\mathbf{C}}$ | Review<br>Start phase<br>Cycles<br>Read 1<br>Read 2<br>Dual barcode<br>Barcode<br>Split barcode | Content<br><b>DNB loading</b><br>222<br>700<br>$\mathbf{a}$<br>100<br>Start<br>$\boldsymbol{\mathsf{10}}$<br>$\infty$<br><b>YES</b> |
|                         |                                                                                                 | 12 / 02 / 2021 16:00                                                                                                    |

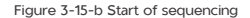

# 3.2.5 Step 5: Task status monitoring and viewing

In the process of getting on the machine, the stage and stage status of the sample can be

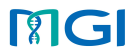

monitored through the ZLIMS system, which can be confirmed by viewing the status icon of the technical route (Figure 3-16). There are three types of icons:

|                        | O: Not Started, D: Processing, C: Finished; |               |          |                                 |               |              |                                                                      |               |            |                                      |                                                                                    |    |              |                              |        |
|------------------------|---------------------------------------------|---------------|----------|---------------------------------|---------------|--------------|----------------------------------------------------------------------|---------------|------------|--------------------------------------|------------------------------------------------------------------------------------|----|--------------|------------------------------|--------|
| <b>B</b> NOIZLINS<br>۰ |                                             |               |          |                                 |               |              | Analysis<br>Costa                                                    | ю             | Samples    | $\langle \hat{e} \rangle$<br>Searap. |                                                                                    | a. |              | 得り                           | $\sim$ |
| <b>NAVIGATION</b>      |                                             | Sample        |          |                                 |               |              |                                                                      |               |            |                                      |                                                                                    |    |              |                              | $\sim$ |
| <b>1</b> Sample        |                                             | Product Name: |          | · Drive Code                    | Sample Status |              | Sample DrSample Name/Rowcell<br>DISAS DI Balony Di Fooled Library D. |               | a          |                                      |                                                                                    |    |              |                              |        |
| A Washbackample Lite   |                                             |               |          | <b>B</b> Craze + G moot Bloeies |               |              |                                                                      |               |            |                                      |                                                                                    |    |              | Lisport Sample Video Lisboan |        |
| <b>B</b> Report        |                                             |               |          | [] No. Action Sample Type       | Sample ID     | Product Name | <b>Conside Marea</b>                                                 | Simple Status | Order Code |                                      | Werkflow:                                                                          |    | <b>Index</b> | Library ID Pos               |        |
| & Others               | $-11 - 1$                                   |               | $\alpha$ |                                 | Mil. firstT   | DO.          |                                                                      | In Production |            | Anaholis <b>O</b>                    |                                                                                    |    |              |                              |        |
| <b>B</b> Morelaneous   | $0 - 2$                                     |               | $\circ$  |                                 | seet1201001   | 0<1          |                                                                      | In Production |            |                                      | Oriented - Outcome - Cliff Day - Main Child - Oriented - Oriented - Architect View |    |              | 100000057                    |        |
|                        | 0.3                                         |               | $\circ$  | a                               | sect1201001   | 951          |                                                                      | In Production |            |                                      | Detector - Dentronal - Contribution - Barino - Berline - Brothermounter            |    |              | 1,000000555                  |        |

Figure 3-16 Checking the sample status

To view the stage information of the sample, such as sequencing information, you can click the **con** on the right side of the sequencing in the technical route column of the corresponding row sample to enter the sequencing task details page to view sequencing information.

After sequencing and analysis successful, the result report can be viewed by clicking the icon in the report management  $\frac{1}{2}$ , see section 3.4 for detailed operations.

#### <span id="page-23-0"></span>3.3 Scenario 2: Only analysis server (Manual analysis by ZLIMS Lite)

#### 3.3.1 Step 1: Upload data

1) Insert the mobile storage device (HDD or USB Flash Drive) containing the samples'sequenced FASTQ data into the USB port of the analysis server. The mounted storage device icon will appear on the server desktop. Double-click the icon to open the device. At the same time, find the *[rawdata]* directory icon on the desktop of the PFI analysis server (path "/data/storeData/ztron/rawdata/", which is required when

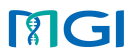

configuring the data path in the MGI FluTrack sample template in Figure 3-25 File name),

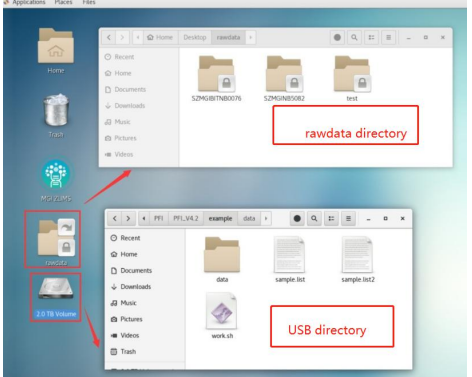

double-click to open the **[rawdata]** directory (Figure 3-17):

Figure 3-17 Step 1 for data uploading

2) Use the left mouse button, select the folder containing the data in the **[Mounted mobile** 

storage device directory], and drag it to the [rawdata] directory (Figure 3-18):

# **PIGI**

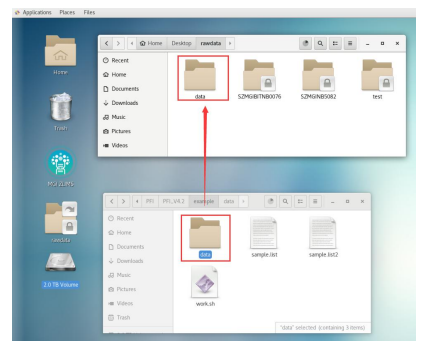

Figure 3-18 Step 2 for data uploading

3) After the data transmission is completed, you need to modify the permissions of copied

folder, Right-click the transferred folder on the server, and click [Properties] (Figure

3-19):

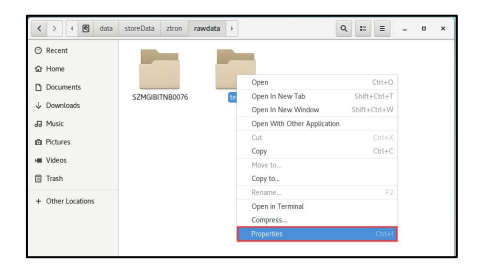

Figure 3-19 Step one for folder permission modification

4) Click [Permissions] and [Change Permissions for Enclosed Files...] (Picture 3-20):

# **MGI**

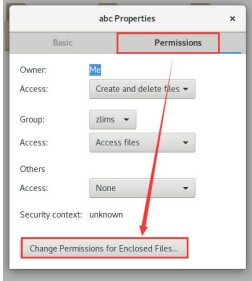

Figure 3-20 Step two for folder permission modification

5) Ensure that all user permissions are as shown in the figure below, click *[Change]* (Figure 3- 21):

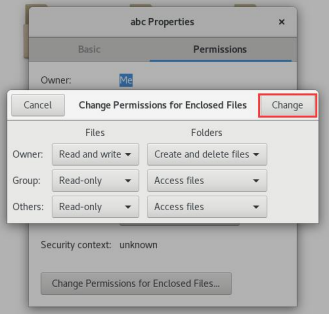

Figure 3-21 Step three for folder permission modification

6) Finally, uninstall the mobile storage device. Close the mounted removable storage device window. For removable hard disks, right-click the icon and select [Safely Remove **Drive]** (Figure 3-22 left); for U disk, right-click the icon and select **[Eject]** (Figure 3-22

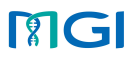

right Figure) to complete the uninstallation, and finally unplug the mobile storage device from the USB interface.

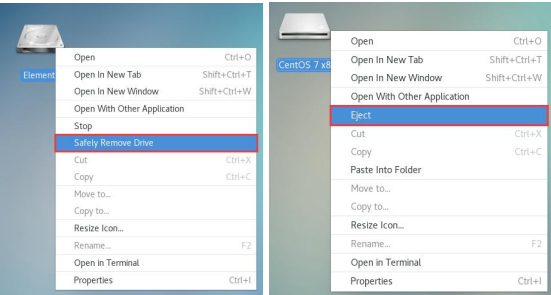

Figure 3-22 Uninstalling the HDD/U disk

# Precautions for hard disk mounting:

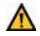

# This server supports automatic mounting of hard disks in NTFS, exFAT format.

### 3.3.2 Step 2: Download the sample template

Click the options in NAVIGATION: [Miscellaneous]-[Sample Template Lite], enter the sample

template configuration interface, and select MGI FluTrack template to download (Figure 3-23).

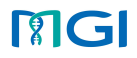

| MGI ZLIMS<br>÷.<br><b>C</b>   |              |                      | ÷<br>Home                            | $\boxed{\circ}$<br>в<br>Analysis<br>Ges<br>Laboratory | 曲<br>₩<br>Semplex<br>Research<br>Applications | $\odot$<br>Seriego |                     | ಕೆಲ<br>th <sub>v</sub><br>$\alpha$ |            |
|-------------------------------|--------------|----------------------|--------------------------------------|-------------------------------------------------------|-----------------------------------------------|--------------------|---------------------|------------------------------------|------------|
| <b>NAVIGATION</b>             |              | Sample Template Lite |                                      |                                                       |                                               |                    |                     |                                    | <b>ALL</b> |
| <b>I</b> Sample               | Product Name |                      | G[4]<br><b>SMO Product Developed</b> |                                                       |                                               |                    |                     |                                    |            |
| A Workflow Sample Lite        | $\Box$       | No.                  | <b>Trocket Marse</b>                 | Action                                                | <b>Create Time</b>                            | Create User        | List Medified Time  | Lost Medified User                 |            |
| <b>BE</b> Manitor             | $\Box$       |                      | MGAP_Prediction                      | $A B R +$                                             | 2021-05-16 16:38:40                           | NUMBER             | $\sim$              | $\sim$                             |            |
| <b>B</b> Report               | C)           |                      | MGAP.                                | $A$ $B$ $0.4$                                         | 2020-07-20 12:58:30                           | <b>Müladmin</b>    | $\sim$              | $\sim$                             |            |
| <b>A</b> others               |              |                      | MetaneetCOVID                        | A B 0.9                                               | 2021-05-25 16:21:46                           | MGLZLIMS           | $\sim$              |                                    |            |
|                               | n            | $\overline{a}$       | PFL                                  | $A B Q +$                                             | 2023-06-13 15:48:58                           | Müadrain.          | 2020/07/18 10:38:01 | MGAZLINE                           |            |
| <b>R</b> Miscelaneous<br>٠    | $\Box$       | $\sim$               | 001                                  | A B Q A                                               | 2020-07-20 13:53:54                           | <b>MG</b> admin    | 2020-07-20 14:40:11 | MG admin                           |            |
| Project Management            | D.           | $\sim$               | wes                                  | $A B Q +$                                             | 2020-06-13 18:49:53                           | Arzadonio          | 2020-07-18 10:38:01 | MOLZUMS                            |            |
| <b>@</b> Sample Template Lite | $\Box$       |                      | MGAP Assembly                        | $A$ $B$ $0.4$                                         | 2020-93-27 10:23:29                           | <b>MG</b> admin    | 2020-10-20 11:18:50 | Müladmin                           |            |
|                               | $\Box$       |                      | MGI FluTrack                         | $\mathcal{A} \otimes \mathcal{A} \otimes \mathcal{B}$ | 2021-05-09 11:21:30                           | MGLZLIMS           | 197                 |                                    |            |
|                               | C.           |                      | MG-SARS CIV-2                        | A B Q E                                               | 2020-06-13 18:51:00                           | <b>Mündmin</b>     | 2020/07/18 10:18:01 | MGAZLINE                           |            |
|                               | $\Box$       | 10                   | MGAP Tree                            | $A \nparallel 0.6$                                    | 2020-90-27 10:26:03                           | <b>MG</b> admin    | 2020-10-28 11:18:42 | <b>MG</b> admin                    |            |

Figure 3-23 MGI FluTrack sample template download

Open the MGI FluTrack sample template Excel, and you can see two worksheets: **[DNB** 

## Sample Entry] and [Analysis Sample Entry] (Figure 3-24):

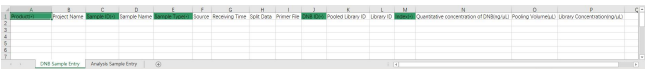

Figure 3-24a MGI FluTrack sample template worksheet 1 "DNB Sample Entry" form

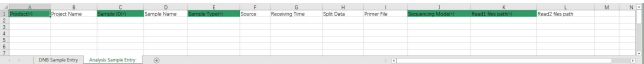

Figure 3-24b MGI FluTrack sample template worksheet 2 " Analysis Sample Entry " form

#### 3.3.3 Step 3: Fill in and import the sample template

Under the current scenario (only the analysis server -manual analysis), Only the Analysis

Sample Entry worksheet (Figure 3-24b) needs to be filled in, and it means that the server can

analyze the data uploaded directly.

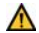

# Note for Excel:

[1] Chinese template corresponds to Chinese system environment, English template

# **PIG**

corresponds to English system environment.

[2] The sample type of the imported data must already exist in the technical route under the MGI FluTrack product.

[3] In the template, the input fields with \* are required, and the fields without \* are optional. In the imported data, the required field must not be empty.

[4] One sample can only correspond to one FASTQ file or one pair of FASTQ files, the "Sample ID" in excel must be unique and the "Sample Name" in excel must be unique or empty (Figure 3-25).

[5] Cells cannot be merged in Excel, and spaces or special characters are not allowed in both ends of the string in the cells.

[6] Analysis Sample Entry (Figure 3-25):

- The sample information filled in can be identical with some sample information already entered in the system.
- Split Data : The downsampling number of reads, the unit is K/M/G, for example: 1K/1M/1G, which means that the corresponding number of reads will be used for analysis, if not set, the 5M data will be used for analysis by default.
- Primer file: Primer file of Multi-PCR.
- If FASTQ data uploaded are in SE (single-end) type, only ' Read1 files path(\*)'field needs to be filled in, or if in PE (paired-end) type,'Read2 files path' field also needs to be filled in at the same time, If the sequencing type is incorrectly filled, the analysis can't be completed normally. And the data path must be filled in full path and correctly (see 3.3.1), the path can't contain special characters such as spaces.

|                    |                  |           |       |  |  |                                                                                                    |                                                                                                    |                  | $M$ $N$ $Q$ $P$ |  |  | $\overline{a}$ |
|--------------------|------------------|-----------|-------|--|--|----------------------------------------------------------------------------------------------------|----------------------------------------------------------------------------------------------------|------------------|-----------------|--|--|----------------|
|                    |                  |           |       |  |  | oject Name Sample Dobi Sample Name Sample Typeria Source Receiving Time Spit Data Primer File Sessensing Modelni. Reads files pathod: |                                                                                                    | Read2 files path |                 |  |  |                |
| <b>MGI RuTrack</b> |                  | sop test) | ESCA. |  |  |                                                                                                    | /data/pipeline/RuTrack/test_/data/pipeline/RuTrack/test_data_EM/split_GIKA-1000_707_763_L01_2 fq.pt |                  |                 |  |  |                |
|                    |                  |           |       |  |  |                                                                                                    |                                                                                                    |                  |                 |  |  |                |
|                    |                  |           |       |  |  |                                                                                                    |                                                                                                    |                  |                 |  |  |                |
|                    |                  |           |       |  |  |                                                                                                    |                                                                                                    |                  |                 |  |  |                |
|                    |                  |           |       |  |  |                                                                                                    |                                                                                                    |                  |                 |  |  |                |
|                    |                  |           |       |  |  |                                                                                                    |                                                                                                    |                  |                 |  |  |                |
|                    | DNB Sample Entry |           |       |  |  |                                                                                                    |                                                                                                    |                  |                 |  |  |                |

Figure 3-25 Fill in the sample template (Analysis Sample Entry)<br>After filling in the Analysis Sample Entry worksheet of the sample template, return to the

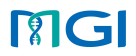

**[Sample]** interface, click **[Import]**, there will be a pop-up box, then click **[Browse]** to select the sample template Excel file to be imported. In the *[Choose Sheet]* filed, select *[Analysis Sample* Entry], as shown in Figure 3-26, and then click [Upload] and wait, there will be a "Import Success" sign in the pop-up box, which means that information from multiple samples have been imported into the system.

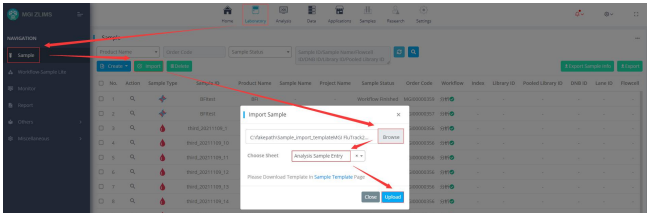

Figure 3-26 Sample template import interface

## 3.3.4 Step 4: Start analysis

1) Click [Laboratory]-[Workflow-Sample Lite], select [MGI FluTrack] as the product to be used for analysis, check the samples to be analyzed, click the **[Create Task]** button (Figure 3-27), and there will be a pop-up page for analysis details.

|                        | MGI ZLIMS              | ÷ |                    |                           |                      |                         |                   | A<br>Home                              | $\boxed{23}$<br>с<br>Anahols<br>Laboratory | 磛<br>Date:       | ю<br>Applications | 曲<br>a<br>Semples<br>Research | ⊛<br>Sentran |                |                     |
|------------------------|------------------------|---|--------------------|---------------------------|----------------------|-------------------------|-------------------|----------------------------------------|--------------------------------------------|------------------|-------------------|-------------------------------|--------------|----------------|---------------------|
| NAVIGATION             |                        |   |                    |                           | Workflow-Sample Lite |                         |                   |                                        |                                            |                  |                   |                               |              |                |                     |
| <b>8</b> Sample        |                        |   |                    | <b>Controller</b> List    |                      |                         |                   |                                        |                                            | <b>Tesk List</b> |                   |                               |              |                |                     |
|                        | A Worldfow-Sample Lite |   |                    | MGI FluTrack              | $\mathbf{v}$         | Input ID                | $\sigma$ $\alpha$ |                                        |                                            |                  | Incompleted       | Completed                     |              |                |                     |
| <b>B</b> Monitor       |                        |   |                    | <b>G</b> Create Task      |                      |                         |                   |                                        |                                            | No.              | Action            | Method Code                   | Method Name  | Method Status  | Start time          |
| <b>B</b> Report        |                        |   | $\sim$<br><b>M</b> | <b>B</b> la               | Method               | Input ID                | 样本类型              | 产品名称                                   | Sample ID                                  |                  | $A$ Q             | P20211117003                  | 分析           | Started        | 2021-11-17 14:35:28 |
| <b>Others</b>          |                        |   | $\overline{a}$     |                           | 分析                   | sop_test                | RNA               | MG FluTrack sop_test                   |                                            |                  | AQ                | P20211116005                  | 分析           | Starred        | 2021-11-16 18:44:31 |
|                        |                        |   | o                  |                           | 分析                   | Test96 13               | DNA               | MGI FluTrack Test96 13                 |                                            |                  | $A \otimes R$     | P20211110003                  | 分析           | <b>Tending</b> | 2021-11-10 17:58:13 |
| <b>8</b> Miscellaneous |                        |   | D.<br>0            | $\rightarrow$<br><b>M</b> | 分析<br>分析             | Test56, 14<br>Test96 15 | DNA<br>DNA        | MGI FluTrack<br>MGI FluTrack Test96 15 | Test96.14                                  | ×                | AQ                | P20211102004                  | 98           | Started        | 2021-11-02 10:23:20 |

Figure 3-27 Create analysis tasks

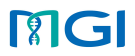

2) Tick the samples to be analyzed in the analysis details page, click the **[Do Analysis]** button

to summit analysis task (Figure 3-28), and the analysis parameter configuration interface

will pop up.

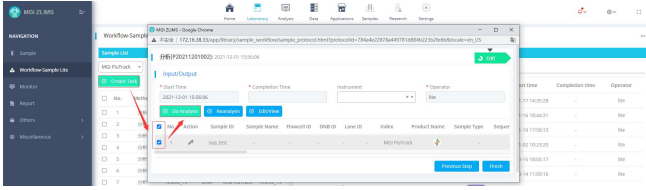

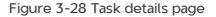

3) Click [Save] button on the analysis parameter interface to start analysis (Figure 3-29),

and close the opened analysis details page (Figure 3-29).

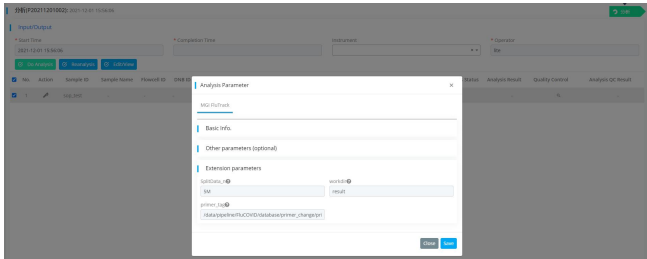

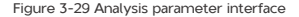

## 3.3.5 Step 5: View sample task status

The analysis progress can be viewed on the [Sample] interface (Figure 3-30). After the

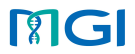

analysis is completed, you can view the analysis result report in the **[Report]** interface.

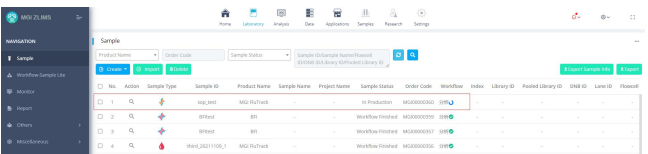

Figure 3-30 Sample analysis progress

- 1) If the analysis task is completed successfully, it will be automatically closed.
- 2) If the analysis task fails, you can find the analysis task on the right interface **[Production Management Litel.** Click the icon **and then operate as needed:** 
	- a. If you want to restart the analysis, check the failed sample and click [Redo Analysis].

b. If you do not need to redo the analysis, click the **[Finish]** button in the bottom right corner of the page to close the current analysis task.

### <span id="page-32-0"></span>3.4 View report and download result files

1) **[Analysis Report]** in **[Report]** interface can preview the analysis report of single sample (Figure 3-31), after clicking a certain node in the phylogenetic analysis result, user can click 'Pin the code' to close the pop-up window. Furthermore, user can adjust the position of the pop-up window by dragging the tree diagram with the left mouse

button (Figure 3-31-a).

# Note: In this preview mode, the link in the web report is invalid. If you need the complete report content, please download it according to the operations in this section 3) or 4).

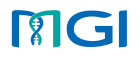

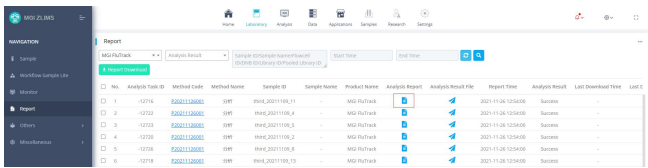

Figure 3-31 Report interface to preview analysis report

# **MGI**

# 4. Phylogenetic Analysis

 $\hat{\mathbf{z}}$ 

#### $\triangle$  Result

The analysis results include traceability results, and the software uses the assembled seque nces and database sequences for multiple The analysis results include traceablity results, and the software use the assembled sequences and database sequences for multiple sequences for the state of the state of the state of the state of the state of the state o

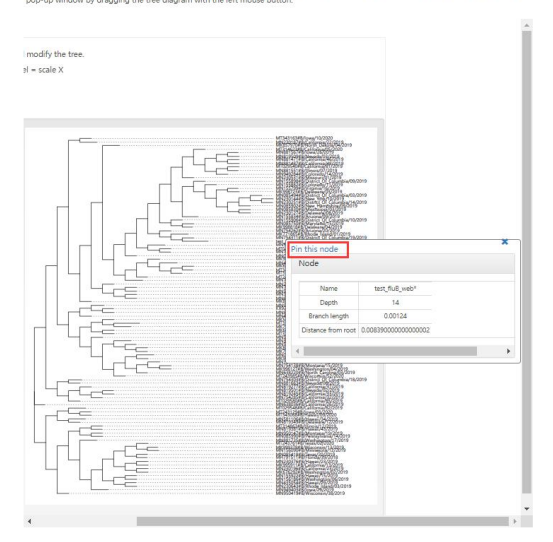

Figure 3-31-a Check the phylogenetic analysis report

2) [Analysis Report] in [Report] interface can preview the analysis report of single sample. Select sample index— [Report download ]  $\left\lfloor \frac{4 \text{ Report Download}}{4 \text{残}} \right\rfloor$  and HTML files

can be downloaded in batches (Figure 3-32).

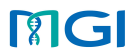

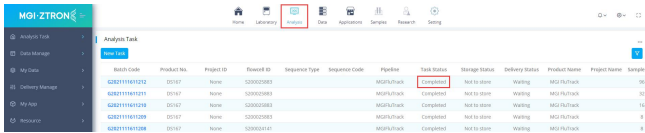

#### Figure 3-32 Download analysis report in batches

Note: In this preview mode, the link in the web report is invalid. And the downloaded files only include HTML files, so links to tables, views, etc. in HTML are invalid. To get the complete report content, please download it according to the operation in this section 3).<br>3) **[Analysis Result File] in [Report]** interface (Figure 3-33)corresponds to the result

directory of analyzed samples, click the icon to enter the path where the compressed

result package (Result.tar.gz) is located, and download the report and results of the

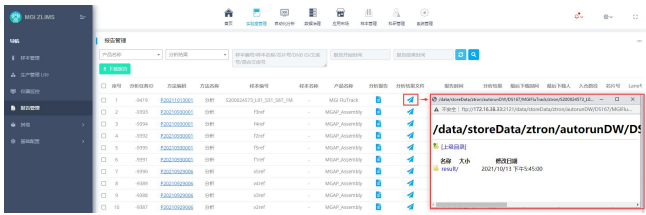

corresponding sample.

Figure 3-33 Download result files in Report interface

Analysis Result:

1. result/Report/main\_cn.html: Chinese report, include identification, assembly, variant calling, variant annotation of Influenza sample, and identification, assembly, depth distribution of influenza A/B sample.

2. result/Report/main\_en.html: English report, include identification, assembly, variant

# **ELGI**

calling, variant annotation of Influenza sample, and identification, assembly, depth distribution of influenza A/B sample.

3. result/Report/Summary/all.QC.xlsx: Summary of quality control result.

4. result/Report/Summary/all.Identification.report.xlsx: Summary of identification result.

5. result/Report/Summary/all.blast.out.filter.xlsx: Summary of assembly statistics result.

6. result/Report/Sub\_web/sample/sample\_cn.html: Chinese report of one sample, include identification, assembly, variant calling, variant annotation of Influenza sample, and identification, assembly, depth distribution of influenza A/B sample.

7. result/Report/Sub\_web/sample/sample\_en.html: English report of one sample, include identification, assembly, variant calling, variant annotation of Influenza sample, and identification, assembly, depth distribution of influenza A/B sample.

8. result/Report/Sub\_web/sample/1\_QC/sample\_QC.xlsx: QC results include Q30, GC content, raw reads number, clean reads number, clean rate, mapping rate.

9. Result of influenza A:

1) result/Report/Sub\_web/sample/2\_Influenza-A/sample\_Identification\_influ-A.xlsx: Identification result of influenza A, include virus load, reads number, subtype of influenza A.

2) result/Report/Sub\_web/sample/2\_Influenza-A/sample\_influ-A.fasta.gz: Assembly contigs of influenza A.

3) result/Report/Sub\_web/sample/2\_Influenza-A/sample\_influ-A.xlsx: Assembly statistics result of influenza A.

4) result/Report/Sub\_web/sample/4\_Track/Track.tree\_cn.html and Track.tree\_en.html: Phylogeny result.

5) result/Report/Sub\_web/sample/5\_Image/sample\_depth\_influ-A.png: Depth distribution plot.

10. Result of influenza B:

1) result/Report/Sub\_web/sample/3\_Influenza-B/sample\_Identification\_influ-B.xlsx: Identification result of influenza B, include virus load, reads number, subtype of influenza B.

2) result/Report/Sub\_web/sample/3\_Influenza-B/sample\_influ-B.fasta.gz: Assembly contigs of influenza B.

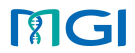

3) result/Report/Sub\_web/sample/3\_Influenza-B/sample\_influ-B.xlsx: Assembly statistics result of influenza B.

4) result/Report/Sub\_web/sample/4\_Track/Track.tree\_cn.html and Track.tree\_en.html: Phylogeny result.

5) result/Report/Sub\_web/sample/5\_Image/sample\_depth\_influ-B.png: Depth distribution plot.

#### <span id="page-37-0"></span>3.5 Other operations

#### 3.5.1 Automated analysis

Click **[Analysis]**to view the task running status, the possible status are Waiting, Running,

Completed, Error. You can also click **[Batch Code]** to view the running status and running log of a

single task in the batch task (Figure 3-34).

| $MOI$ ZTRON $\mathscr{E} =$ |                   |             |             | A<br>Home:<br>Liberatory. | B<br>Anahope | ÷<br>Applications<br>Data   | Samples<br>Research | $\langle \hat{\bullet} \rangle$<br>Setting |                |                |                                                  | D.v. | $0 - 0$ |
|-----------------------------|-------------------|-------------|-------------|---------------------------|--------------|-----------------------------|---------------------|--------------------------------------------|----------------|----------------|--------------------------------------------------|------|---------|
| @ ANNOSTOS                  | Anahysis Tank     |             |             |                           |              |                             |                     |                                            |                |                |                                                  |      | $\sim$  |
| <b>PT</b> Data Manage       | New Tark          |             |             |                           |              |                             |                     |                                            |                |                |                                                  |      |         |
| Si My Dela                  | <b>Batch Code</b> | Product No. | Project (D) | flowcell (D)              |              | Sequence Type Sequence Code | <b>Pipeline</b>     | Tank Status                                | Storage Status |                | Delivery Status Product Name Project Name Sample |      |         |
| <b>IS Delivery Manage</b>   | 62021120111224    | 05167       | Nicio-      | solit data noon           |              |                             | MSFluTrack          | Fanning(M10)                               | Not to store   | <b>Walting</b> | MSI Fishnek                                      |      |         |
|                             | 62021120111223    | 05167       | None        | solit GNA-1000            |              |                             | MGFluTrack          | Completed                                  | Not to store   | Wetter         | MGI Fishnek                                      |      |         |
| @ My App                    | 02021120111222    | 09029       | report      |                           |              |                             | <b>RFL</b>          | completed                                  | Not to store   | <b>Walting</b> | 571                                              |      |         |
| 65 Reserve                  | 63021113011221    | 09029       | None:       |                           |              |                             | 0 <sup>2</sup>      | Completed                                  | Not to store   | Welthe         | <b>DR</b>                                        |      |         |

Figure 3-34 Analysis status

## 3.5.2 Load DNB on two slides at the same time

If DNB loads two chips at the same time, that is, chip 2 is on the machine while the task of chip

1 is still running, then the two chips will enter the same load DNB task and be analyzed together;

but if chip 2 is on the machine after chip 1 finished, then chip 2 will create a new task, and two

analysis tasks would be launched separately.

#### 3.5.3 Time of sample entry and impact

Sample entry is divided into DNB Sample Entry and Analysis Sample Entry.

1) The DNB Sample Entry time needs to be before the DNB sample is loaded on the

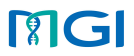

sequencer, if the DNB sample is not recorded in the ZLIMS system in advance, but loads on the sequencer directly, the system will automatically create a sample with the sample ID equal to the DNB ID. When you load the DNB directly on the sequencer next time, the system will no longer recognize the DNB ID, because the DNB ID already exists in the system.

2) The Analysis Sample Entry time needs to be after the sequencing is completed, obtain the FASTQ path and fill it in the Analysis Sample Entry.

# <span id="page-38-0"></span>Chapter 4. Chapter4 Report presentation

#### <span id="page-38-1"></span>4.1 Display of single sample report FluTrack Analysis Report (Single) @ 102 MGI 1. Basic Summary  $\mathbf{x}$ 2. Influenza A virus Result  $\epsilon$ 3. Influenza B virus Result  $\mathbf{y}$ 4. Phylogenetic Analysis Figure 4-1 Display of overall MGI FluTrack report 1. Basic Summary  $\hat{\mathbf{v}}$ SampleName fifth 20211109 13 ◆ OC Result  $\theta$  ResultLink clean<br>Read: clean<br>Rate Mapping sample **Raw**<br>030 GC<br>Content Raw<br>Reads fifth 20211109 13 93,41% 41.34% 9 344 500 9325554 99.80% 87.53% Raw\_Q30: Percentage of bases with quality values >30 GC\_Content: GC content of raw sequencing reads Raw\_Reads: Number of raw sequence reads used in analysis Clean Reads: Number of filter sequence reads used in analysis

Clean\_Rate: The ratio of the number of filtered sequences to the total number of sequences Mapping Rate: Mapped reads / Clean reads

Figure 4-2 Display of Basic summary in MGI FluTrack report

# **PIG**

# 2. Influenza A virus Result

#### ◆ Analysis Result

The analysis results include identification results and assembly results. The software compares the Clean reads to the reference genome The analysis results include identincation results and assembly results. Ine somware compares the classic technical comment and a starting the match of the starting of an analysis the number of reads on influence A, is dic

#### ♦ Identification Result

#### $\mathscr{O}$  TableLink

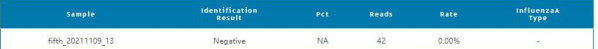

Identification Result: Influenza A status including: Positive / Negative / Indetermination / Uncertain<br>Pct: [Influenza A reads / (Influenza A reads + artificial reads of Influenza A)] \* 100%<br>Clean\_Reads: Number of quality

Reader Influenza A reads

Rate: Influenza A reads / Clean Reads\*100%

InfluenzaA\_Type: Influenza A type("-": Unable to determine the specific type, "Mixed": Two types and above)

#### ◆ Assembly Result

The identification result is Negative, so there is no assembly result.

# 3. Influenza B virus Result

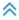

 $\hat{\mathbf{v}}$ 

#### ◆ Analysis Result

The analysis results include identification results and assembly results. The software compares the Clean reads to the reference genome,<br>analyzes the number of reads on Influenza B, calculates the Pct, which judges the pos generate assembly sequences and lineage results.

#### ♦ Identification Result

#### $\theta$  Tablel ink

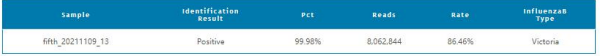

Identification Result: Influenza B status including Positive / Negative / Uncertain<br>Pct: [Influenza B reads / (Influenza B reads + artificial reads of Influenza B)] \* 100%

Clean\_Reads: Number of quality control reads<br>Reads: Influenza B reads

Rate: Influenza B reads / Clean Reads\*100%

InfluenzaB\_Type: Influenza B type("-": Unable to determine the specific type)

Figure 4-3 Display of Identification and Quantification in MGI FluTrack report

# **RIGI**

⋩

# 3. Influenza B virus Result

#### Analysis Result

The analysis results include identification results and assembly results. The software compares the Clean reads to the reference genome. The analysis results include identification results and assembly results. The soutware compares the Clean reads to the reterence genuine,<br>analyzes the number of reads on influenza B, calculates the Pct, which judges the po generate assembly sequences and lineage results.

#### · Identification Result

#### $\theta$  TableLink

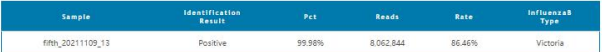

Identification Result Influenza B status including Positive / Negative / Uncertain<br>Pct: IInfluenza B reads / (Influenza B reads + artificial reads of Influenza B)I \* 100%

Ptt. [Influenza B reads / (Influenza B reads + artificial reads of Influenza B)] \*<br>Clean, Reads: Number of quality control reads<br>Reads: Influenza B reads<br>Rate: Influenza B reads<br>InfluenzaB\_Type: Influenza B type("-": Unabl

#### ◆ Assembly Result

#### $P$  ResultLink

#### **Castal** ink

#### DepthPlot

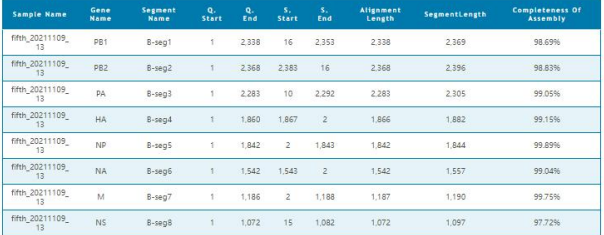

Gene\_Name: The segment of Influenza A reference sequence

Segment Name: The alignment length of the reference sequence<br>Segment Name: The alignment length of the reference sequence segment<br>Q.End: The start position of the Influenza A sequence<br>Q.End: The end position of the Influen

S.End: The end position of the Influenza A reference sequence

Suite - In the substitution of the reference sequence segment<br>SegmetLength: The lignment length of the reference sequence segment<br>SegmetLength: The length of the assembly distinguished requence<br>Completeness of assembly: As

#### Figure 4-4 Display of Assembly in MGI FluTrack report

S.Start: The start position of the Influenza reference sequence

# **RIGI**

# 4. Phylogenetic Analysis

 $\hat{\mathbf{z}}$ 

#### • Result

The analysis results include traceability results, and the software uses the assembled sequences and database sequences for multiple and state and visualizes the 100 most received and visualizes the 100 most received and will insurrient genuines and the assembled HA fragments for evolutionary tree construction; that raceability means that the database celeration of the database refers to<br>The MA genomes and the assembled NA fragments for ev

boo-up window by dragging the tree diagram with the left mouse button.

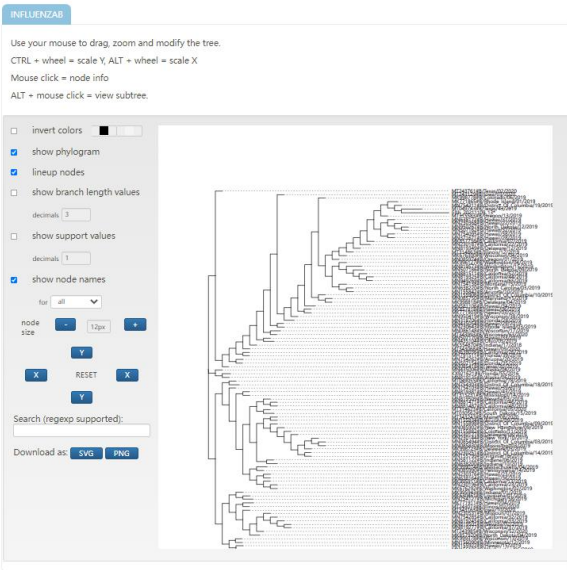

Figure 4-5 Display of phylogenetic analysis in MGI FluTrack report

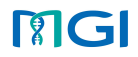

# <span id="page-42-0"></span>Chapter 5. Appendix

### <span id="page-42-1"></span>Appendix A Explanation of professional terms used in the manual

1) Sequencing quality Q value: Phred Quality Score is used to measure the quality of each base in the read, the formula is as follows:

 $Q = - 10 \log_{10} P$ 

Among them: P represents the probability of the base being sequenced incorrectly. If the probability of the base being sequenced incorrectly is 0.001, then Q should be 30, then in the Phred+33 quality system, the quality ASCIIcode is 30+33=63, then The ASCII code corresponding to 63 is "?", then the quality value corresponding to the base is "?".<br>2) Q20: The probability of incorrect recognition is 1%, that is, the error rate is 1%, or the

- correct rate is 99%.
- 3) Q30: The probability of incorrect recognition is 0.1%, that is, the error rate is 0.1%, or the correct rate is 99.9%.
- 4) Segments: Gene segment of influenza, including PB2, PB1, PA, HA, NP, NA, M, NS.
- 5) Virus pct: Proportion of influenza, used to identify negative and positive sample, it means: 100%\*(influenza reads number)/((lambda DNA reads number)+(influenza reads number)).

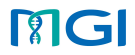

# <span id="page-43-0"></span>**FAQ** *FAQ*

#### A. Which subtypes can be identified by MGI FluTrack?

For influenza A, there are 16 different hemagglutinin subtypes and 9 different neuraminidase subtypes (H1 through H16 and N1 through N9) in MGI FluTrack database, software can identify the subtypes in the database, such as: A(H1N1), A(H3N2); If multiple subtypes of HA and NA are assembled in influenza A samples, the report will show 'Mixed' in the influenza A identification result; Influenza B viruses are classified into two lineages: B/Yamagata and B/Victoria.

#### B. The detail information of reference genome sequence?

All reference genomes are from NCBI public database.

#### C. Does MGI FluTrack intercept data automatically?

Through research and development phase, we found that 5M reads can fully meet the data processing requirements, so software will intercept 5M data for data processing by default, users can also adjust this value in sample template lite by downsampling column, format: 1K/1M/1G/total.

#### D. How long does it take to analyze each sample?

The running time of 5M reads sample will be less than 1 hour.

## E. What is the basis for PCT threshold in influenza identification?

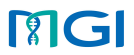

A large number of positive and negative samples with different gradients of influenza were tested in the development phase, we calculated influenza pct and classified samples as positive or negative and then finally determine the pct threshold that can completely distinguish negative and positive samples.

# **RIGI**

Contact Us Company: MGI Tech Co., Ltd.<br>Address: 2/F, Building 11, Beishan Industrial Zone, Yantian District, Shenzhen, CHINA, 518083 Service Hotline: 4000-966-988 Email: [MGI-service@mgi-tech.com](mailto:MGI-service@mgi-tech.com) Website: [www.mgi-tech.com](http://www.mgi-tech.com)

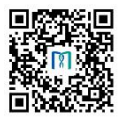

Official WeChat